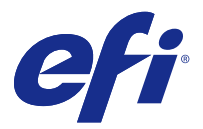

# Calibrator

Met Calibrator kunt u een nieuwe kalibratie-instelling maken op een Fiery-server of een bestaande kalibratieinstelling bijwerken.

Net zoals Calibrator in Command WorkStation kan Calibrator een nieuwe kalibratie-instelling maken en een bestaande kalibratie-instelling opnieuw kalibreren, maar met ondersteuning voor verschillende meetinstrumenten die niet beschikbaar zijn in Command WorkStation.

# Een taak selecteren

Start de Fiery Color Profiler Suite Calibrator om een nieuwe kalibratie-instelling te maken of een bestaande bij te werken voor een Fiery-server.

- **1** Start Calibrator.
- **2** Als Calibrator wordt gestart vanuit Fiery Color Profiler Suite, klikt u op Selecteer de Fiery-server in het venster Een taak selecteren en selecteer de Fiery-server in de lijst. Als de Fiery-server niet in de lijst voorkomt, klikt u op het plusteken om deze toe te voegen via het IP-adres, de DNS-naam of door te zoeken.
- **3** Selecteer een van de volgende taken:
	- **•** Opnieuw kalibreren: Werk een kalibratie bij met behulp van de geselecteerde kalibratie-instelling.
	- **•** Kalibratie maken: Maak een nieuwe kalibratie en een nieuw profiel om een nieuwe voorwaarde voor afdrukken in kleur op de Fiery-server vast te leggen.
- **4** Klik op Volgende.

**Opmerking:** Het aantal stappen dat nodig is om de geselecteerde taak te voltooien, is afhankelijk van de verbonden printer. Bepaalde instellingen of opties zijn mogelijk niet voor uw printermodel beschikbaar.

# **Calibrator-voorkeuren instellen**

U kunt algemene voorkeuren voor de geselecteerde Fiery-server instellen in Calibrator.

- **1** In het venster Calibrator klikt u op het pictogram Instellingen (tandwieltje) in de linkerbenedenhoek.
- **2** Selecteer voor Printerfuncties de instelling Printerinstelling uit de beschikbare lijst.

Printerfuncties is beschikbaar voor printers met eerder opgeslagen kalibratieprinterinstellingen.

**3** Voor Kalibratiemelding geeft u het aantal dagen of uren op waarna een nieuwe kalibratie nodig is.

Selecteer Afdrukken onderbreken wanneer kalibratie verloopt om te voorkomen dat taken worden afgedrukt voordat er een nieuwe kalibratie is voltooid.

**4** Klik op Fabrieksinstellingen om de voorinstellingen in te stellen op de fabrieksinstellingen.

**5** Klik op OK om uw voorkeursinstellingen op te slaan.

## De kalibratie voor de server maken

Als u een kalibratie wilt maken, moet u een naam en andere details invullen, zoals gewenst. De vereiste informatie is afhankelijk van de Fiery-server en de printer die u gaat kalibreren. Mogelijk ziet u bijvoorbeeld het veld Kleurmodus of het selectievakje G7 grijsbalans niet.

**1** Voer een kalibratienaam van uw keuze in.

**Opmerking:** De kalibratienaam moet voor elke server uniek zijn. De naam die u typt, mag nog niet voor een kalibratieset of profiel op de server worden gebruikt.

- **2** Kies de kleurmodus die voor uw productie-uitvoer is vereist:
	- **•** CMYK
	- **•** CMYK + N

**Opmerking:** Waarbij N een extra kleurmodus is die is gelicentieerd voor de printer.

**3** Optioneel: Selecteer het selectievakje G7-kalibratiedoel grijsbalans.

G7-kalibratie past de kleurenuitvoer van een printer aan de G7-specificatie aan door meetgegevens te gebruiken van een specifiek G7-doel (vlakpagina).

**Opmerking:** Als u G7-grijsbalanskalibratie wilt gebruiken, hebt u een licentie nodig voor Fiery Color Profiler Suite. Als u geen licentie hebt, wordt de optie grijs weergegeven.

**4** Optioneel: Voer in het veld Opmerkingen details in over de kalibratie, zoals medianaam, mediatype, speciale instellingen of instructies in.

**Opmerking:** Wanneer u een kalibratieset maakt, raden wij aan dat u in het veld notities het gebruikte mediatype, de gebruikte printer, en eventuele speciale instructies vermeld voor het geval u opnieuw moet kalibreren.

**5** Klik op Volgende.

## **Meetgegevens verkrijgen voor inktlimiet per kanaal**

De metingen gedaan voor kalibratie bieden voorgestelde inktlimieten voor elk kanaal. Meet de meetvlakpagina's voor de inktlimiet per kanaal.

- **1** Kies een van de volgende opties:
	- **•** Meetdiagram afdrukken

Selecteer Visueel diagram insluiten om de meetvlakken voor visuele controle af te drukken.

Als u deze optie selecteert, volgt u de online instructies om de meetvlakpagina's af te drukken en deze te meten.

**•** Metingen importeren uit bestand

**Opmerking:** Laden van metingen uit het bestand is handig voor tests en demonstraties. Dit is gewoonlijk niet aanbevolen. De beste resultaten worden verkregen wanneer de meetpagina's voor alle stappen van het maken van de kalibratie worden afgedrukt en in één sessie gemeten.

Houd rekening met het volgende:

- **•** De respons van de printer kan gewijzigd zijn sinds het meetbestand is opgeslagen.
- **•** Meetbestanden bevatten geen informatie over hoe de meetpagina's zijn afgedrukt. Uitgegaan wordt van standaard taakeigenschappen.

Als u deze optie selecteert, wordt u automatisch naar de locatie gebracht waar de meetbestanden worden opgeslagen.

Als u deze optie selecteert, worden de metingen in het volgende venster weergegeven.

**2** Klik op Volgende.

Als u in de eerste stap Meetdiagram afdrukken hebt geselecteerd, wordt het venster Opmaak kleurvlak weergegeven in FieryMeasure. Selecteer in het venster Opmaak kleurvlak het instrument en de diagramgrootte. Klik op Afdrukken om verder te gaan.

#### **Inktlimiet per kanaal instellen**

Nadat u met succes de meetvlakpagina hebt gemeten die voor de totale inktlimiet per kanaal is geleverd, worden de resultaten weergegeven en kunt u aanpassingen doen.

Voor elk kanaal wordt de inktlimiet weergegeven.

Klik op de pijl naast de naam van elk kanaal om een schuifregelaar weer te geven. Om de inktlimiet te veranderen, verplaatst u de schuifregelaar.

Klik op Volgende om te meten voor linearisatie.

## **Meetgegevens verkrijgen voor linearisatie**

U kunt een te meten meetvlakpagina afdrukken, of metingen importeren uit een recente kalibratie. Deze metingen moeten de huidige prestatie van uw printer nauwkeurig vertegenwoordigen.

- **1** Kies een van de volgende opties:
	- **•** Meetdiagram afdrukken

Selecteer Visueel diagram insluiten om de meetvlakken voor visuele controle af te drukken.

Als u deze optie selecteert, volgt u de online instructies om de meetvlakpagina's af te drukken en deze te meten.

**•** Metingen importeren uit bestand

**Opmerking:** Laden van metingen uit het bestand is handig voor tests en demonstraties. Dit is gewoonlijk niet aanbevolen. De beste resultaten worden verkregen wanneer de meetpagina's voor alle stappen van het maken van de kalibratie worden afgedrukt en in één sessie gemeten.

Houd rekening met het volgende:

- **•** De respons van de printer kan gewijzigd zijn sinds het meetbestand is opgeslagen.
- **•** Meetbestanden bevatten geen informatie over hoe de meetpagina's zijn afgedrukt. Uitgegaan wordt van standaard taakeigenschappen.

Als u deze optie selecteert, wordt u automatisch naar de locatie gebracht waar de meetbestanden worden opgeslagen.

Als u deze optie selecteert, worden de metingen in het volgende venster weergegeven.

**2** Klik op Volgende.

Als u in de eerste stap Meetdiagram afdrukken hebt geselecteerd, wordt het venster Opmaak kleurvlak weergegeven in FieryMeasure. Selecteer in het venster Opmaak kleurvlak het instrument en de diagramgrootte. Klik op Afdrukken om verder te gaan.

**Opmerking:** Wanneer u opnieuw kalibreert, moet u een bronlade selecteren die hetzelfde mediatype bevat, of een mediatype dat sterk overeenkomt met het mediatype dat is gebruikt om de kalibratie te maken. Wijzig geen instellingen in het tabblad Kleur en het tabblad Afbeelding omdat deze instellingen automatisch zijn ingesteld door de kalibratiesoftware.

## **Meetgegevens verkrijgen voor totale inktlimiet**

De meting voor de totale inktlimiet helpt om ervoor te zorgen dat de printer niet meer inkt gebruikt dan substraten kunnen verwerken, of teveel inkt verbruikt voor uw bedoelde taken.

- **1** Kies een van de volgende opties om de totale inktlimiet op te geven:
	- **•** Meetdiagram afdrukken

De weergegeven Eerste inktlimiet is de standaardwaarde voorgesteld voor uw printer. U kunt een nieuwe waarde invoeren om de aanbevolen waarde te overschrijven en vervolgens de grafiek afdrukken. De grafiek die u gaat afdrukken bevat geen meetvlakken die meer inkt aangeven dan deze waarde bevat.

Selecteer Visueel diagram insluiten om de meetvlakken voor visuele controle af te drukken.

Als u deze optie selecteert, volg dan de online instructies om de meetvlakpagina's af te drukken, ze te meten, en om het systeem een waarde te laten voorstellen geoptimaliseerd voor uw feitelijke mediatype. U kunt instellingen voor het geselecteerde instrument voor het meten van meetvlakken wijzigen en een aangepast paginaformaat voor de grafiek opgeven voordat u de meetvlakpagina's afdrukt.

**•** Numerieke waarde invoeren

De weergegeven waarde is de standaardwaarde die voor uw printer wordt voorgesteld zonder extra metingen. Deze waarde is niet geoptimaliseerd voor uw specifieke media. Als deze te hoog is ingesteld, kan uw media problemen hebben bij het verwerken van zoveel inkt. Als deze te laag is ingesteld, beperkt u het gamma van uw printer voor uw specifieke media.

**•** Metingen importeren uit bestand

**Opmerking:** Laden van metingen uit het bestand is handig voor tests en demonstraties. Dit is gewoonlijk niet aanbevolen. De beste resultaten worden verkregen wanneer de meetpagina's voor alle stappen van het maken van de kalibratie worden afgedrukt en in één sessie gemeten.

Houd rekening met het volgende:

- **•** De respons van de printer kan gewijzigd zijn sinds het meetbestand is opgeslagen.
- **•** Meetbestanden bevatten geen informatie over hoe de meetpagina's zijn afgedrukt. Uitgegaan wordt van standaard taakeigenschappen.

Als u deze optie selecteert, wordt de waarde geladen van eerder opgeslagen meetgegevens.

Als u deze optie kiest, gaat u door naar het verkrijgen van metingen voor de kleurstandaard.

**2** Klik op Volgende.

Als u in de eerste stap Meetdiagram afdrukken hebt geselecteerd, wordt het venster Opmaak kleurvlak weergegeven in FieryMeasure. Selecteer in het venster Opmaak kleurvlak het instrument en de diagramgrootte. Klik op Afdrukken om verder te gaan.

#### **Totale inktlimiet instellen**

Nadat u met succes de meetvlakpagina hebt gemeten die voor de totale inktlimiet is geleverd, worden de resultaten weergegeven en kunt u aanpassingen doen.

- **1** Kies een van de volgende opties:
	- **•** Gebruik het gemeten resultaat

De weergegeven waarde is de waarde die voor uw printer wordt voorgesteld. Deze waarde is berekend vanuit de recentste metingen.

**•** Numerieke waarde invoeren

De weergegeven waarde is de waarde die voor uw printer wordt voorgesteld zonder extra metingen. U kunt een numerieke waarde invoeren van uw keuze als u besluit om de aanbevolen waarde niet te gebruiken.

**•** Selecteer een waarde uit het afgedrukte visuele diagram

Deze optie wordt alleen weergegeven als u Visueel diagram insluiten hebt geselecteerd bij het afdrukken van de metingsgrafiek. De weergegeven waarde is de waarde voorgesteld voor uw printer gebaseerd op een specifiek kolomnummer in de grafiek. U kunt een kolomnummer van uw keuze selecteren als u besluit om de aanbevolen waarde niet te gebruiken. De afgedrukte visuele grafiek kan problemen laten zien die de metingen alleen niet kunnen detecteren. Bijvoorbeeld, inkt kan door de media sijpelen als te veel inkt is toegestaan. In dit geval zult u een lagere waarde willen gebruiken dan de voorgestelde.

**2** Klik op Volgende.

## **Meetgegevens verkrijgen voor G7-grijsbalans**

U kunt een te meten meetvlakpagina afdrukken, of metingen importeren uit een recente kalibratie. Deze metingen moeten de huidige prestatie van uw printer nauwkeurig vertegenwoordigen.

- **1** Kies een van de volgende opties:
	- **•** Meetdiagram afdrukken

Als u deze optie selecteert, volgt u de online instructies om de meetvlakpagina's af te drukken en deze te meten.

**•** Metingen importeren uit bestand

**Opmerking:** Laden van metingen uit het bestand is handig voor tests en demonstraties. Dit is gewoonlijk niet aanbevolen. De beste resultaten worden verkregen wanneer de meetpagina's voor alle stappen van het maken van de kalibratie worden afgedrukt en in één sessie gemeten.

Houd rekening met het volgende:

- **•** De respons van de printer kan gewijzigd zijn sinds het meetbestand is opgeslagen.
- **•** Meetbestanden bevatten geen informatie over hoe de meetpagina's zijn afgedrukt. Uitgegaan wordt van standaard taakeigenschappen.

Als u deze optie selecteert, wordt u automatisch naar de locatie gebracht waar de meetbestanden worden opgeslagen.

Als u deze optie selecteert, worden de metingen in het volgende venster weergegeven.

**2** Klik op Volgende.

Als u in de eerste stap Meetdiagram afdrukken hebt geselecteerd, wordt het venster Opmaak kleurvlak weergegeven in FieryMeasure. Selecteer in het venster Opmaak kleurvlak het instrument, een van de G7-doelen en de diagramgrootte. Klik op Afdrukken om verder te gaan.

#### **Samenvatting van G7-grijsbalansmeetresultaten**

Bekijk het overzicht van de G7-grijswaardenmeting.

**1** Controleer de samenvatting van de G7-grijsbalansmeetresultaten.

De NPDC (Neutral Print Density Curve) wordt afzonderlijk weergegeven voor CMY (composiet) en K (zwart). De grijsbalans is geplot als a\*b\*. In de tabel moet het gewogen gemiddelde minder dan 1,5 zijn om als groen te worden weergegeven. Het gewogen maximum moet minder dan 3 zijn om als groen te worden weergegeven.

- **2** Klik op Correctieopties om de correctiekromme en geavanceerde opties weer te geven die op de vorming van de correctiekrommen worden toegepast. U kunt de standaardinstellingen behouden of wijzigen.
- **3** Klik op Vorige om de aanvankelijke metingen te annuleren.
- **4** Klik op Herhalen om het proces te herhalen.

#### **Correctieopties**

Controleer de uitvoercorrectiecurve.

- **1** U kunt verschillende correctieopties instellen.
	- **•** Grijsbalans vervagen: vermindert de correctie van de grijsbalans die door de correctiekrommen G7 NPDC wordt toegepast boven de vervagingsafstellingswaarde.
	- **•** Tintaanpassing vervagen: vermindert de tintaanpassingen die door de correctiekrommen G7 NPDC worden toegepast boven de vervagingsafstellingswaarde.
	- **•** Vervagingsafstellingswaarde: vermindert aanpassing van tinten en/of grijsbalans boven de opgegeven percentuele puntwaarde.
	- **•** Verfijning toevoegen: maakt kalibratiecurven voor onduidelijke of onregelmatige kalibratiegegevens vloeiender.
- **2** Selecteer OK om de wijzigingen te accepteren of Standaard om de standaardwaarden te herstellen.

#### **G7-grijsbalansmeetresultaten**

Bekijk de resultaten van de G7-grijswaardenmeting.

**1** Controleer de meetresultaten van de G7-grijsbalans.

De NPDC (Neutral Print Density Curve) wordt afzonderlijk weergegeven voor CMY (composiet) en K (zwart). De grijsbalans is geplot als a\*b\*. In de tabel moet het gewogen gemiddelde minder dan 1,5 zijn om als groen te worden weergegeven. Het gewogen maximum moet minder dan 3 zijn om als groen te worden weergegeven.

- **2** Klik op Correctieopties om de correctiekromme en geavanceerde opties weer te geven die op de vorming van de correctiekrommen worden toegepast. U kunt de standaardinstellingen behouden of wijzigen.
- **3** Klik op Herhalen om de kleurvlakken af te drukken met de G7-kalibratiekrommen om te kijken of de resultaten aanvaardbaar zijn.
- **4** Klik op Vorige om de herhaalde metingen te annuleren.
- **5** Klik op Accepteren als de resultaten aanvaardbaar zijn om met het kalibratieproces door te gaan.

## **Meetgegevens verkrijgen voor kleurstandaard**

Deze laatste metingen stellen het doel-gamma voor de printer in.

- **1** Kies een van de volgende opties:
	- **•** Meetdiagram afdrukken

Selecteer Visueel diagram insluiten om de meetvlakken voor visuele controle af te drukken.

Als u deze optie selecteert, volgt u de online instructies om de meetvlakpagina's af te drukken en deze te meten.

**•** Metingen importeren uit bestand

**Opmerking:** Laden van metingen uit het bestand is handig voor tests en demonstraties. Dit is gewoonlijk niet aanbevolen. De beste resultaten worden verkregen wanneer de meetpagina's voor alle stappen van het maken van de kalibratie worden afgedrukt en in één sessie gemeten.

Houd rekening met het volgende:

- **•** De respons van de printer kan gewijzigd zijn sinds het meetbestand is opgeslagen.
- **•** Meetbestanden bevatten geen informatie over hoe de meetpagina's zijn afgedrukt. Uitgegaan wordt van standaard taakeigenschappen.

Als u deze optie selecteert, worden de metingen in het volgende venster weergegeven.

**2** Klik op Volgende.

## **Kleurstandaard instellen**

Een nieuwe kalibratie produceert een referentiekleurstatus, een standaard, die elke kalibratie zal proberen te bereiken.

De standaard is de kleurrespons die van uw printer wordt verwacht als deze goed gekalibreerd is voor de afdrukvoorwaarden die u zojuist hebt gedefinieerd (media, resolutie, halftoon enz.). Een uitvoerprofiel dat de kleurenruimte beschrijft die door deze gekalibreerde toestand is geproduceerd, is voor de server nodig om de printer goed op kleuren te beheren. Als u niet tevreden bent met de kalibratie, moet u de eerdere stappen beoordelen.

Bij het opnieuw kalibreren wilt u dat de kalibratieresultaten bevestigen of uw printer nog steeds presteert overeenkomstig de oorspronkelijke standaard voor de opgegeven kalibratieset.

## **Een uitvoerprofiel maken**

U kunt met Printer Profiler doorgaan om het uitvoerprofiel te maken, of om de resultaten voor later op te slaan.

- **•** Kies deze optie om een profiel te maken.
	- a) Kies Uitvoerprofiel maken.
	- b) Klik op Volgende.

Fiery Printer Profiler maakt een uitvoerprofiel voor gebruik met de kalibratie die u zojuist hebt uitgevoerd.

- Of kies deze optie om de kalibratieresultaten voor later op te slaan.
- a) Kies Kalibratie nu opslaan en uitvoerprofiel later maken.
- b) Klik op Gereed.

De kalibratie wordt opgeslagen met een tijdelijk uitvoerprofiel dat zichtbaar is in Command WorkStation Profile Manager. Opdat kleurbeheer nauwkeurig is, moet een aangepast profiel voor gebruik met de kalibratie worden gemaakt.

# Opnieuw kalibreren

Nadat u kalibratiegegevens voor de Fiery-server hebt verkregen, kunt u deze op elk gewenst moment opnieuw kalibreren. De bestaande kalibratie wordt bijgewerkt zodat deze overeenstemt met de kleurstandaard die is gemaakt voor de Fiery-server toen deze kalibratie werd gemaakt.

- **1** Start Calibrator.
- **2** Als Calibrator wordt gestart vanuit Fiery Color Profiler Suite, klikt u op Selecteer de Fiery-server in het venster Een taak selecteren en selecteer de Fiery-server in de lijst. Als de Fiery-server niet in de lijst voorkomt, klikt u op het plusteken om deze toe te voegen via het IP-adres, de DNS-naam of door te zoeken.
- **3** Selecteer een van de volgende taken:
	- **•** Opnieuw kalibreren: Werk de kalibratie bij met behulp van de geselecteerde kalibratie-instelling.
	- **•** Kalibratie maken: Maak een nieuwe kalibratie en een nieuw profiel om het kleurgedrag of nieuwe afdrukomstandigheden op de Fiery-server vast te leggen.
- **4** Klik op Volgende.

## **De kalibratie van de server bijwerken**

Om opnieuw te kalibreren, start u met de eerder opgeslagen kalibratiegegevens.

**1** Selecteer een bestaande kalibratieset in de lijst.

Op basis van de kalibratie die u hebt geselecteerd, wordt de kleurmodus weergegeven. Als de kleurmodus niet wordt weergegeven, wordt deze niet ondersteund op de printer die u hebt gekalibreerd.

De weergegeven commentaar zijn degene die zijn toegevoegd op het tijdstip dat de kalibratie is gemaakt.

**2** Klik op Volgende.

## **Meetgegevens verkrijgen voor linearisatie**

U kunt een te meten meetvlakpagina afdrukken, of metingen importeren uit een recente kalibratie. Deze metingen moeten de huidige prestatie van uw printer nauwkeurig vertegenwoordigen.

**1** Kies een van de volgende opties:

**•** Meetdiagram afdrukken

Selecteer Visueel diagram insluiten om de meetvlakken voor visuele controle af te drukken.

Als u deze optie selecteert, volgt u de online instructies om de meetvlakpagina's af te drukken en deze te meten.

**•** Metingen importeren uit bestand

**Opmerking:** Laden van metingen uit het bestand is handig voor tests en demonstraties. Dit is gewoonlijk niet aanbevolen. De beste resultaten worden verkregen wanneer de meetpagina's voor alle stappen van het maken van de kalibratie worden afgedrukt en in één sessie gemeten.

Houd rekening met het volgende:

- **•** De respons van de printer kan gewijzigd zijn sinds het meetbestand is opgeslagen.
- **•** Meetbestanden bevatten geen informatie over hoe de meetpagina's zijn afgedrukt. Uitgegaan wordt van standaard taakeigenschappen.

Als u deze optie selecteert, wordt u automatisch naar de locatie gebracht waar de meetbestanden worden opgeslagen.

Als u deze optie selecteert, worden de metingen in het volgende venster weergegeven.

**2** Klik op Volgende.

Als u in de eerste stap Meetdiagram afdrukken hebt geselecteerd, wordt het venster Opmaak kleurvlak weergegeven in FieryMeasure. Selecteer in het venster Opmaak kleurvlak het instrument, een van de G7-doelen en de diagramgrootte. Klik op Afdrukken om verder te gaan.

**Opmerking:** Wanneer u opnieuw kalibreert, moet u een bronlade selecteren die hetzelfde mediatype bevat, of een mediatype dat sterk overeenkomt met het mediatype dat is gebruikt om de kalibratie te maken. Wijzig geen instellingen in het tabblad Kleur en het tabblad Afbeelding omdat deze instellingen automatisch zijn ingesteld door de kalibratiesoftware.

## **Meetgegevens verkrijgen voor verifiëren kalibratie**

U kunt een te meten meetvlakpagina afdrukken, of metingen importeren uit een recente kalibratie. Deze metingen moeten de huidige prestatie van uw printer nauwkeurig vertegenwoordigen.

- **1** Kies een van de volgende opties:
	- **•** Meetdiagram afdrukken

Selecteer Visueel diagram insluiten om de meetvlakken voor visuele controle af te drukken.

Als u deze optie selecteert, volgt u de online instructies om de meetvlakpagina's af te drukken en deze te meten.

**•** Metingen importeren uit bestand

Als u deze optie selecteert, wordt u automatisch naar de locatie gebracht waar de meetbestanden worden opgeslagen.

Als u deze optie selecteert, worden de metingen in het volgende venster weergegeven.

**2** Klik op Volgende.

Als u in de eerste stap Meetdiagram afdrukken hebt geselecteerd, wordt het venster Opmaak kleurvlak weergegeven in FieryMeasure. Selecteer in het venster Opmaak kleurvlak het instrument en de diagramgrootte. Klik op Afdrukken om verder te gaan.

## **Kalibratie controleren**

Een nieuwe kalibratie produceert een referentiekleurstatus, een standaard, die elke kalibratie zal proberen te bereiken.

De standaard is de kleurrespons die van uw printer wordt verwacht als deze goed gekalibreerd is voor de afdrukvoorwaarden die u zojuist hebt gedefinieerd (media, resolutie, halftoon enz.). Een uitvoerprofiel dat de kleurenruimte beschrijft die door deze gekalibreerde toestand is geproduceerd, is voor de server nodig om de printer goed op kleuren te beheren. Als u niet tevreden bent met de kalibratie, moet u de eerdere stappen beoordelen.

Bij het opnieuw kalibreren wilt u dat de kalibratieresultaten bevestigen of uw printer nog steeds presteert overeenkomstig de oorspronkelijke standaard voor de opgegeven kalibratieset.

**1** Bekijk de resultaten.

U kunt de kleurstandaard en de gekalibreerde resultaten vergelijken. U kunt ook afzonderlijke kanalen bekijken door op het oog-pictogram naast elk kanaalpictogram te klikken.

**2** Klik op Toepassen en sluiten om de kalibratieset toe te passen op de printer en om Kalibrator te sluiten.

## **De kalibratie is klaar om te worden toegepast**

Wanneer u een set metingen hebt, kan de kalibratie worden toegepast. U kunt ervoor kiezen om de kalibratie te controleren of om de kalibratie-instelling toe te passen op de printer.

**•** Klik op Verifiëren en volg de instructies op het scherm.

Wanneer u de kalibratie van de printer controleert, vergelijkt u in hoeverre de gekalibreerde toestand overeenkomt met de kleurstandaard van de huidige kalibratie-instelling sluit.

# Kalibratiebeheer

Met Kalibratiebeheer kunt u kalibratie-instellingen bekijken en verwijderen. Er kunnen ook opmerkingen aan afzonderlijke kalibraties worden toegevoegd of verwijderd.

Kalibratie-instellingen en uitvoerprofielen zijn doorgaans geschikt voor specifiek papier en specifieke afdrukomstandigheden. Een kalibratie-instelling kan aan meerdere uitvoerprofielen worden gekoppeld.

Open Kalibratiebeheer van Calibrator door te klikken op in de linkerbenedenhoek van het venster. In het venster worden alle kalibraties voor de geselecteerde server weergegeven. De volgende categorieën worden weergegeven:

- **•** Kalibratie-instellingen: Voltooide kalibraties voor de server gesorteerd op naam.
- **•** Laatste kalibratie: Het tijdstip van de laatste kalibratie.
- **•** Kleurmodus: De kleurmodus die voor de kalibratie-instelling wordt gebruikt.

U kunt een aantal acties voor de kalibratie uitvoeren die u in de lijst selecteert. Niet alle functies zijn beschikbaar voor alle kalibraties. Als een actie niet beschikbaar is, wordt deze grijs weergegeven. De acties zijn:

- **•** Met Bewerken wordt een venster geopend waarin u de basisinformatie van een aangepaste kalibratie-instelling kunt bewerken.
- **•** Met Metingen bekijken wordt een venster geopend met meer details over de gemarkeerde kalibratie.

De informatie in het venster wordt bepaald door de meetruimte.

**•** Met Verwijderen verwijdert u de geselecteerde kalibratieset.

Ook de profielen die gebruikmaken van deze kalibratie worden verwijderd na bevestiging door de operator. De instellingen van de in de fabriek ingestelde kalibratiesets, zoals Normaal, kunnen niet worden verwijderd.

#### **Kalibratie-instelling bewerken**

U kunt de basisgegevens van een aangepaste kalibratie-instelling bewerken. Een door de fabriek geleverde kalibratieinstelling kunt u niet bewerken.

U moet beheerdersrechten hebben om een aangepaste kalibratie-instelling te bewerken.

Taakeigenschappen (afdrukinstellingen) kunnen niet worden bewerkt, omdat meetgegevens die met de kalibratieinstelling zijn opgeslagen, ongeldig zouden worden. Als u de taakeigenschappen van een kalibratie-instelling wilt bewerken, moet u een nieuwe kalibratie-instelling op basis van de bestaande maken.

- **1** Selecteer in Kalibratiebeheer de kalibratie-instelling in de lijst en klik op Bewerken.
- **2** Geef de volgende instellingen op:
	- **•** Naam: typ een naam die de papiernaam, het gewicht en het type beschrijft en eventuele specifieke afdrukomstandigheden (zoals raster- of glansinstellingen). De naam kan uit maximaal 70 tekens bestaan.
	- **•** Opmerking: (optioneel) typ aanvullende beschrijvende informatie. Deze informatie wordt weergegeven in de lijst met kalibratie-instellingen die beschikbaar is op de Fiery-server.

#### **Dichtheidsmeetresultaten weergeven**

Nadat u een kalibratiepagina hebt gemeten of metingen hebt geïmporteerd, kunt u de meetresultaten toepassen. Als u de meetgegevens toepast (opslaat), worden de bestaande gegevens overschreven. Bij kleurgegevens kunt u de meetgegevens weergeven in een grafiek om de gegevens te controleren voordat u deze toepast.

Meetresultaten worden weergegeven als een reeks dichtheidscurven voor C, M, Y en K. Ter vergelijking worden in dezelfde grafiek ook de kalibratiedoelgegevens weergegeven als een reeks dikkere dichtheidscurven en worden de maximale dichtheidswaarden numeriek vergeleken.

- **1** Selecteer in Kalibratiebeheer een kalibratie en klik op Metingen bekijken.
- **2** Als u curven wilt weergeven of verbergen, klikt u op het pictogram  $\blacksquare$  naast het betreffende label:
	- **•** Gemeten: hiermee kunt u de gemeten dichtheidscurven weergeven of verbergen.
	- **•** Doel: hiermee kunt u de doeldichtheidscurven weergeven of verbergen.
	- **•** Cyaan, Magenta, Geel of Zwart: hiermee kunt u de gemeten en doeldichtheidscurven voor een specifieke kleurstof weergeven of verbergen.

**Opmerking:** Wanneer Fiery Color Profiler Suite is geïnstalleerd en gelicentieerd, biedt Kalibrator de mogelijkheid om G7-kalibratie uit te voeren. Bij een G7-kalibratie worden overdrachtcurven toegepast op een kalibratierichtwaarde van Fiery-server om G7-grijsbalans te bereiken. Kalibratiebeheer geeft de onderliggende normale kalibratierichtwaarde van Fiery-server weer, niet de tijdelijke G7-overdrachtcurven. Op soortgelijke wijze worden overdrachtcurven die worden gebruikt om de gekalibreerde toestand voor normale Fieryserverwaarden te bereiken niet door Kalibratiebeheer weergegeven. Deze overdrachtcurven zijn tijdelijk, omdat ze bij elke nieuwe kalibratie opnieuw worden gemeten.

#### **L\*a\*b\*-metingen weergeven**

Geef kalibratiedetails weer in een L\*a\*b\*-meetruimte.

U kunt de meetgegevens voor een bepaalde kalibratie-instelling herstellen naar de standaardgegevens (dit zijn de fabrieksinstellingen of, voor een aangepaste kalibratie-instelling, de eerste meetgegevens). Deze optie is niet beschikbaar als de huidige meetgegevens al gelijk zijn aan de standaardgegevens.

- **1** Selecteer in Kalibratiebeheer een kalibratie en klik op Metingen bekijken. Er worden kalibratiedetails weergegeven.
- **2** Als u de kalibratiegegevens wilt herstellen, klikt u op Standaardmetingen herstellen. Wanneer u deze actie uitvoert, wordt de laatste set Calibrator-metingen verwijderd.